## ФЕДЕРАЛЬНОЕ ГОСУДАРСТВЕННОЕ БЮДЖЕТНОЕ ОБРАЗОВАТЕЛЬНОЕ УЧРЕЖДЕНИЕ ВЫСШЕГО ОБРАЗОВАНИЯ «КРАСНОЯРСКИЙ ГОСУДАРСТВЕННЫЙ МЕДИЦИНСКИЙ УНИВЕРСИТЕТ ИМЕНИ ПРОФЕССОРА В.Ф. ВОЙНО-ЯСЕНЕЦКОГО» МИНИСТЕРСТВА ЗДРАВООХРАНЕНИЯ РОССИЙСКОЙ ФЕДЕРАЦИИ

ПРОРЕКТОР ПО УЧЕБНОЙ РАБОТЕ

# **РАСПОРЯЖЕНИЕ**

<u>II amplille 2020</u>

г. Красноярск

[Об обучении профессорско-преподавательского состава методикам проведения занятий в дистанционном режиме]

Профессорско-преподавательскому составу пройти обучение на 1. сайте «Дистанционного обучения» КрасГМУ по курсу «Методика проведения занятий в дистанционном режиме» до 30.04.2020 года.

Заведующим кафедрами обеспечить контроль освоения курса 2. «Методика проведения занятий в дистанционном режиме» профессорскопреподавательским составом кафедр.

3. Декану института последипломного образования Юрьевой Е.А. выдать удостоверения о прохождении курса.

 $\overline{4}$ . Контроль исполнения данного распоряжения оставляю за собой.

Проректор по учебной работе

 $\frac{1}{\sqrt{2}}$ 

И.А. Соловьева

### **Методика проведения занятий в дистанционном режиме**

Для того чтобы начать обучение на дистанционном курсе вам необходимо:

### **1. Войти в систему дистанционного обучения Университета**

1.1. На главной страницы сайта Университета вход в систему осуществляется через раздел «Обучающимся» далее из выпадающего списка выберите «Дистанционное обучение».

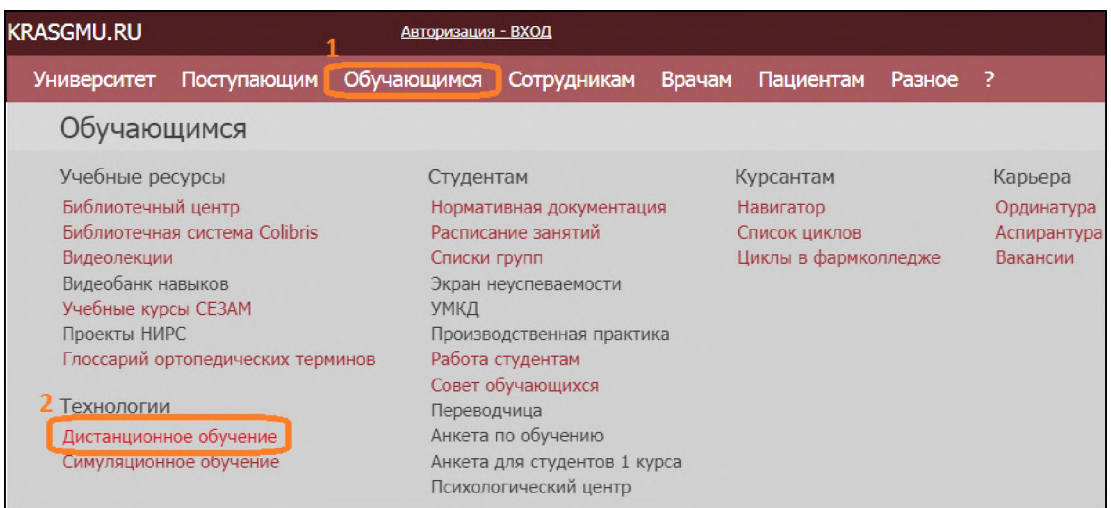

1.2. Так же для того чтобы начать работу в системе дистанционного обучения, Вы можете, зайти в Интернет и в адресной строке ввести адрес сайта дистанционного обучения КрасГМУ: **cdo.krasgmu.ru**

Для доступа в систему необходимо ввести свой логин и пароль (совпадает с основным сайтом КрасГМУ). После того, как Вы ввели в оба поля логин и пароль, нажмите кнопку «Вход».

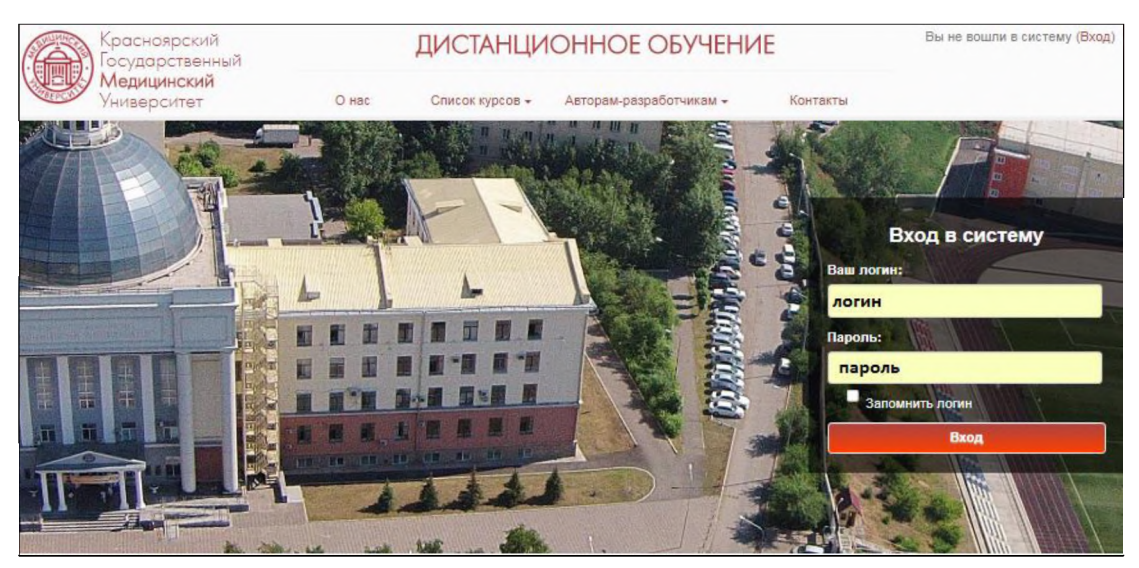

1.3. После идентификации, открывается главная страница сайта ДО, где представлен список разделов и электронных курсы

#### **2. Записаться на курс:**

2.1. В открывшемся окне выберите раздел **«Дополнительное профессиональное образование»** (для этого нажмите левой клавишей мышки на название)

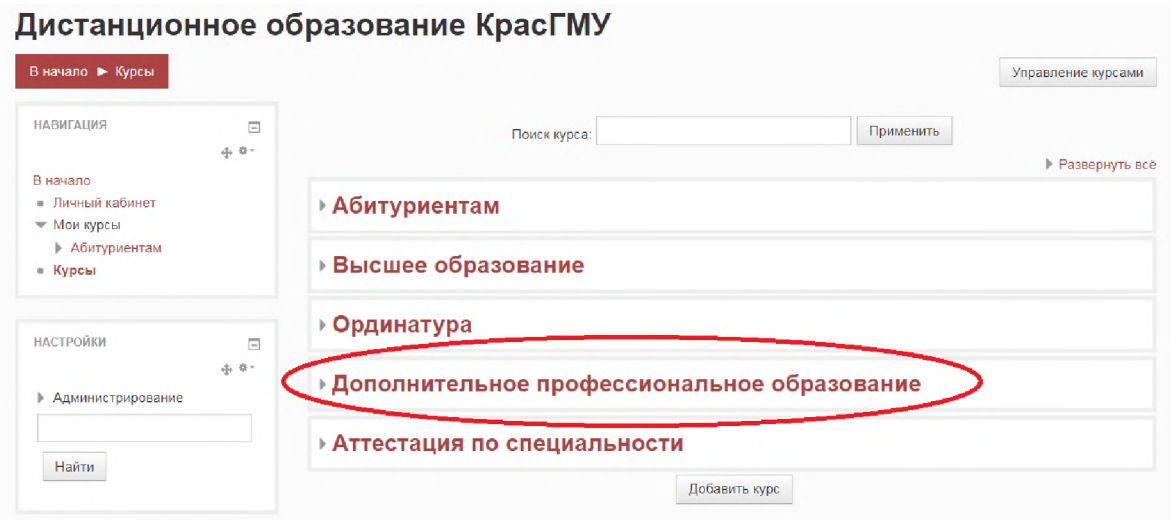

2.2. Перейдите к курсу **«Методика проведения занятий в дистанционном режиме»** для этого щелкните мышью по гиперссылке с названием курса. Перед вами откроется окно записи на курс.

• Самостоятельная запись (Врач-курсант)

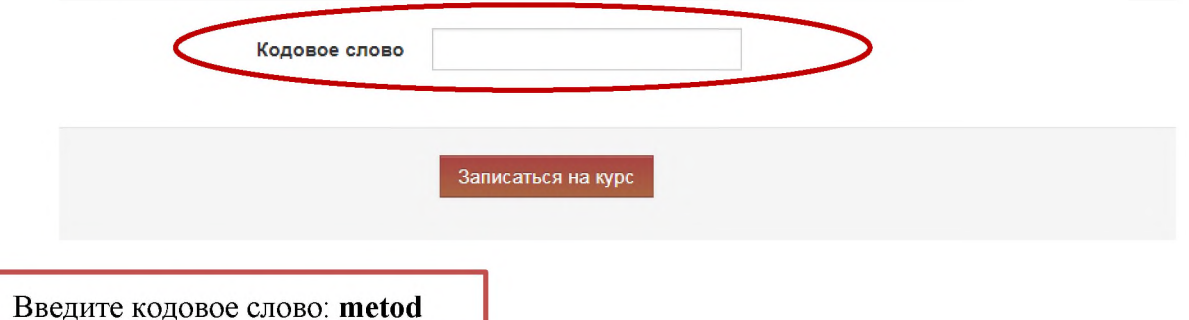

Внимание! Кодовое слово вводиться маленькими буквами, проверьте, отключена ли клавиша "CapsLock"

Далее нажмите кнопку «**Записаться на курс**». Вам откроется доступ к материалам курса.